# **출결변경신청(출석인정신청)**

#### **[전자출결 WEB] 출결변경신청 <sup>33</sup> 【학생용】**

## **1) 출결변경신청 목록**

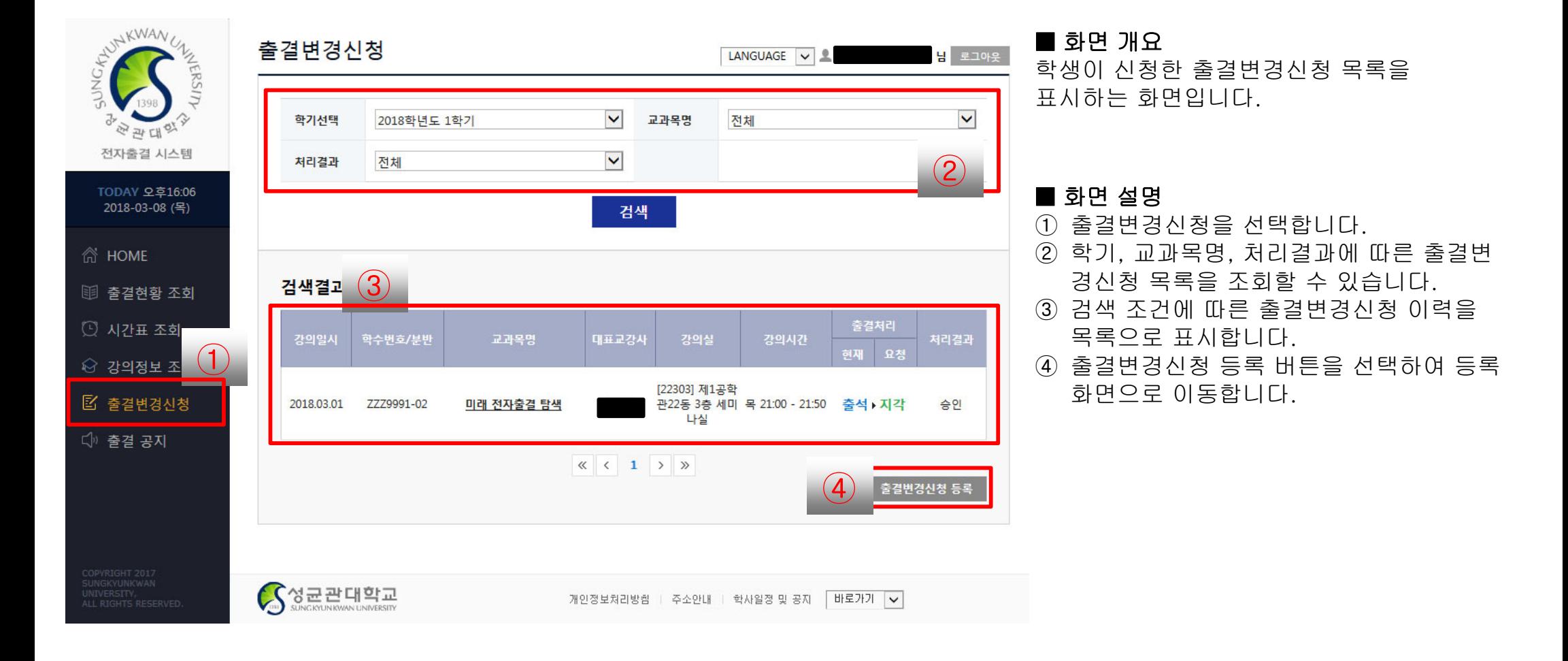

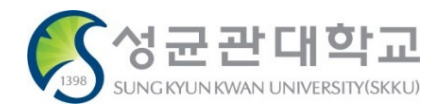

#### **[전자출결 WEB] 출결변경신청 <sup>34</sup> 【학생용】**

**2) 출결변경신청 등록**

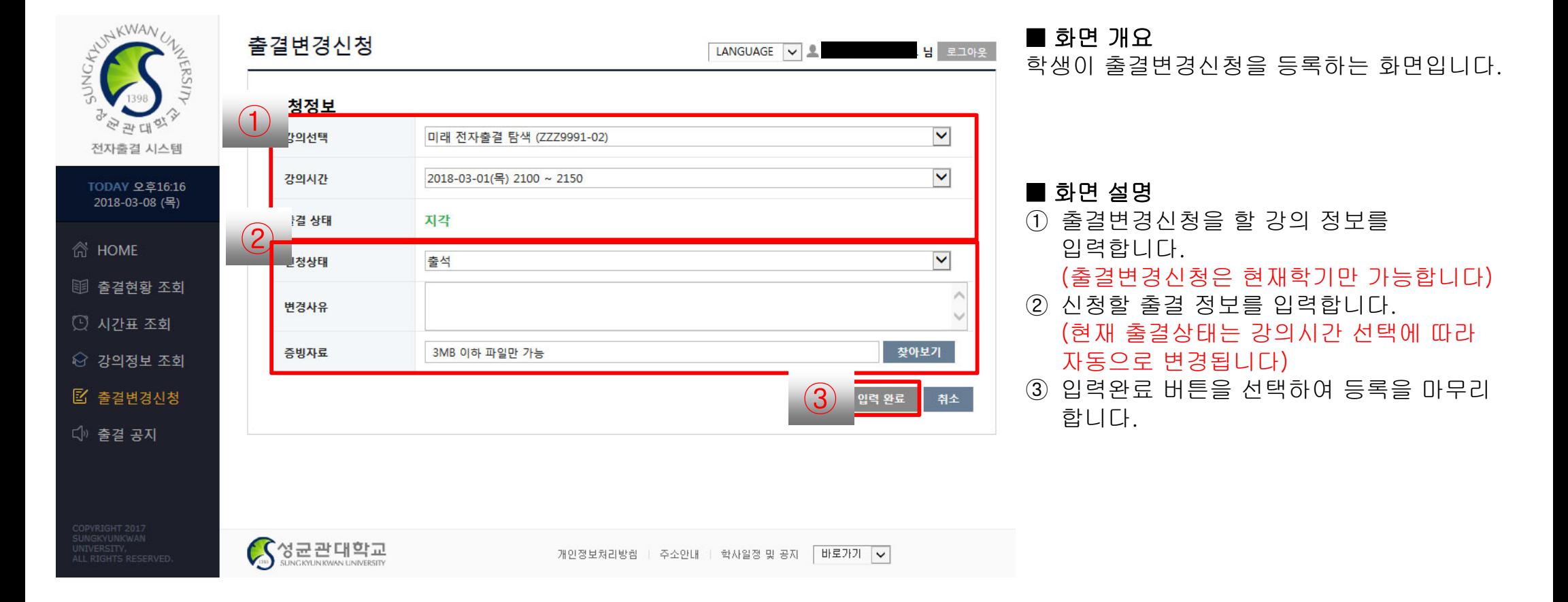

## ※ 주의사항

- 출결변경신청은 사후 신청만 가능합니다. 교수님께 사전에 구두로 허락을 받으시더라도, WEB 신청 및 승인은 해당 결석일 수업시간 이후에 가능합니다.
- 기존의 서면양식(출석인정신청서, 출석인정사유확인서)은 제출 불가합니다.
- 증빙자료를 1개의 파일로 만들어 반드시 업로드 해야 합니다. 증빙자료 미업로드시 신청이 불가능합니다.

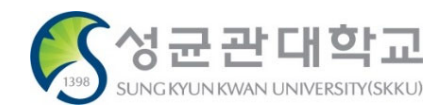

**5) 출결변경신청 하기**

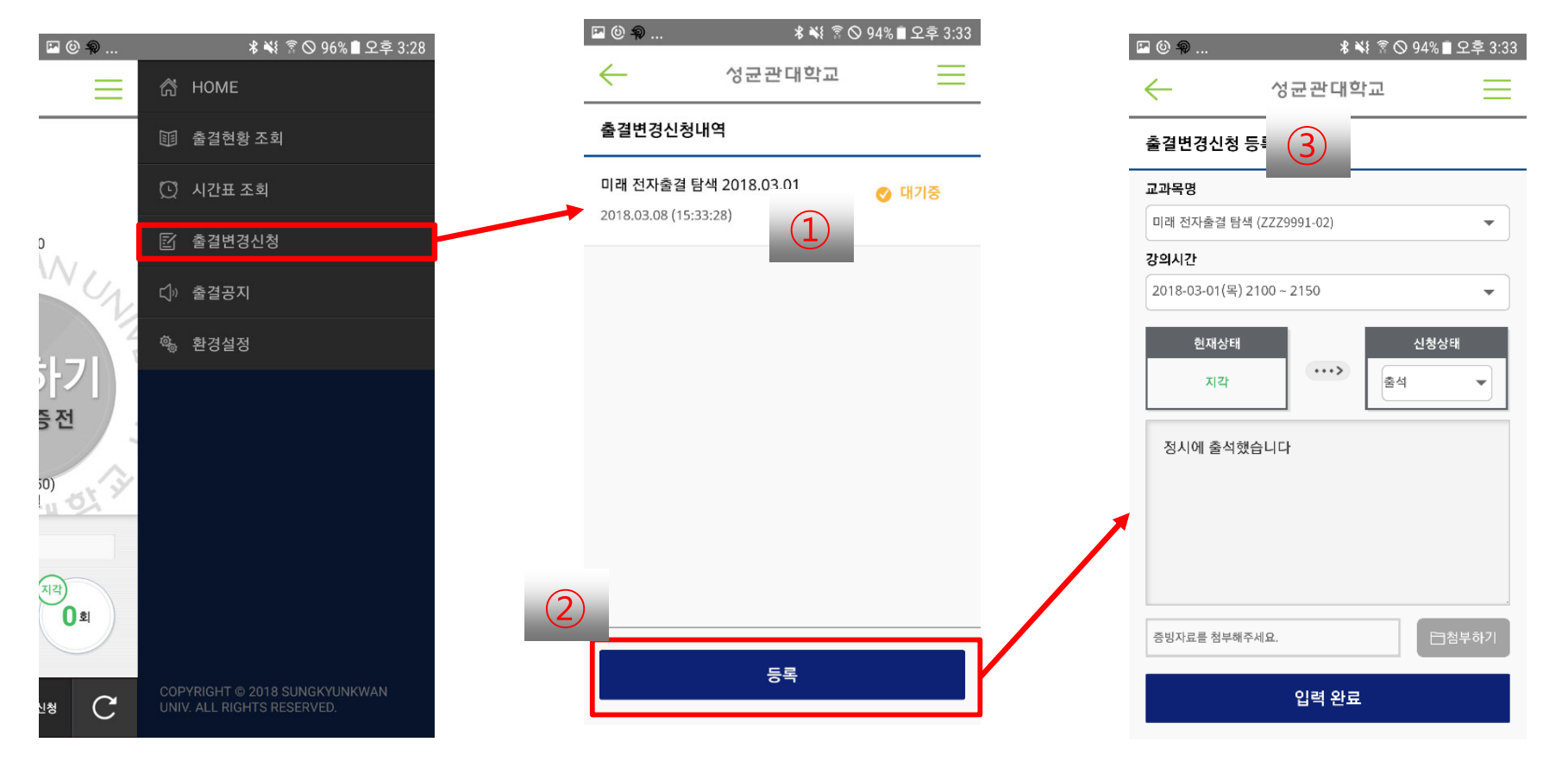

## ■ 화면 개요

수강하는 강의에 대하여 출결변경 신청을 할 수 있는 화면입니다.

### ■ 화면 설명

- ① 학생이 등록한 출결변경신청 내역을 목록으로 표시합니다.
- ② 등록 버튼을 선택하여 출결변경 신청 페이 지로 이동합니다.
- ③ 출결 변경신청할 내용을 입력하여 출결 변 경 신청을 등록합니다.

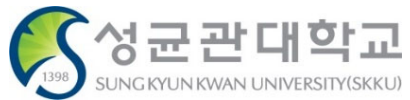